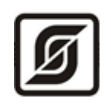

## **ПРОГРАММА «BUSLORA»**

Руководство пользователя

Редакция 22.10.20

© ООО «МНПП «Сатурн», 2020 г.

## Оглавление

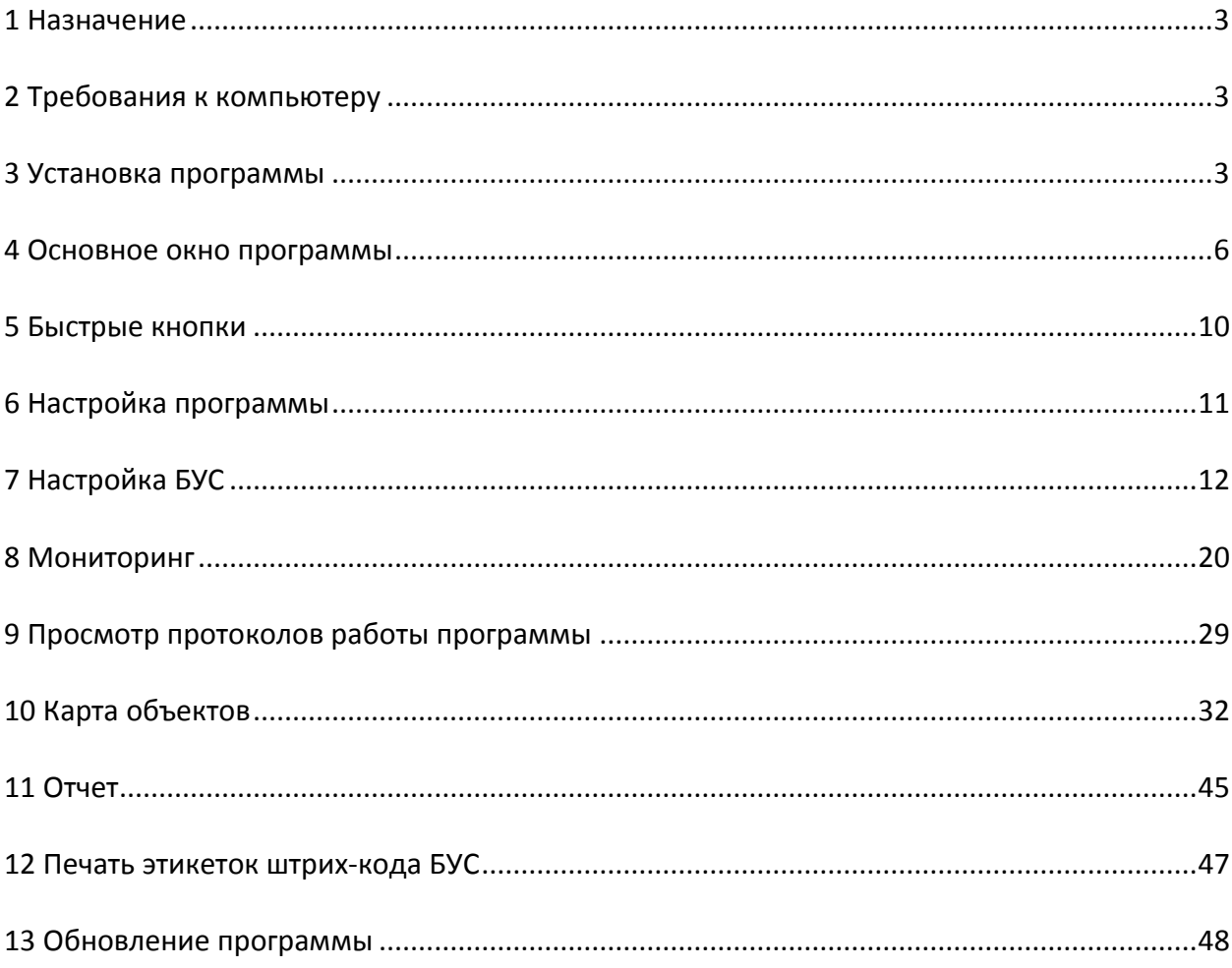

## <span id="page-2-0"></span>1 Назначение

Программа «BusLora» используется для проверки работоспособности блоков управления светильником (БУС), подключенных к базовой станции LoRaWAN «LBS» производства МНПП Сатурн. Программа может работать в составе автоматизированной системы управления наружным освещением (АСУНО) по технологии LoRaWAN в качестве программы мониторинга и управления освещением.

Программа «BusLora» предназначена для настройки режимов работы и параметров БУС, отображения их текущего состояния, в том числе на карте объектов, автоматического включения фидеров освещения ШУНО по расписанию, считывания данных со счетчиков электроэнергии.

## <span id="page-2-1"></span>2 Требования к компьютеру

Для работы программы «BusLora» требуется персональный компьютер (ПК) со следующими минимальными характеристикам:

- тип процессора Intel Celeron, частота 2,7 ГГц;
- объем оперативной памяти 2028 Мбайт;
- объем жесткого диска 500 Гбайт;
- наличие СОМ-порта интерфейса «RS-232»;
- наличие порта интерфейса «10/100 BaseTX» Ethernet;
- цветной монитор разрешение 1280х1024;
- принтер;
- принтер для печати этикеток (при необходимости).

<span id="page-2-2"></span>На ПК должна быть установлена операционная система Windows 8.1.

### 3 Установка программы

Программу «BusLora» можно загрузить по адресу <ftp://ftp.mnppsaturn.ru/public/soft/buslora/> Необходимо загрузить файл setup.exe. на диск компьютера и запустить его.

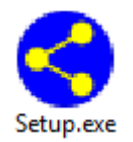

Установка программы производится типовым способом при помощи мастера установки.

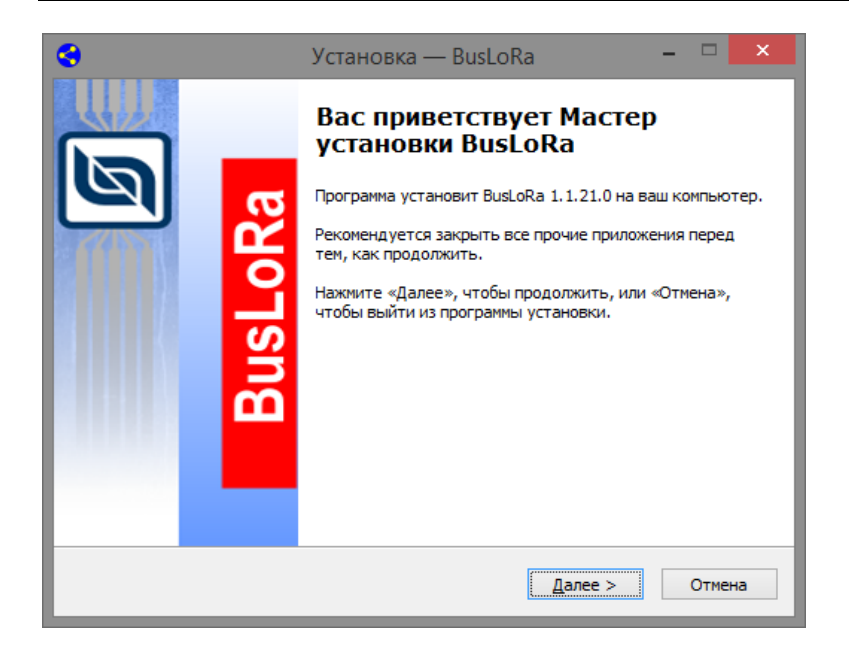

После запуска файла setup.exe необходимо принять лицензионное соглашение.

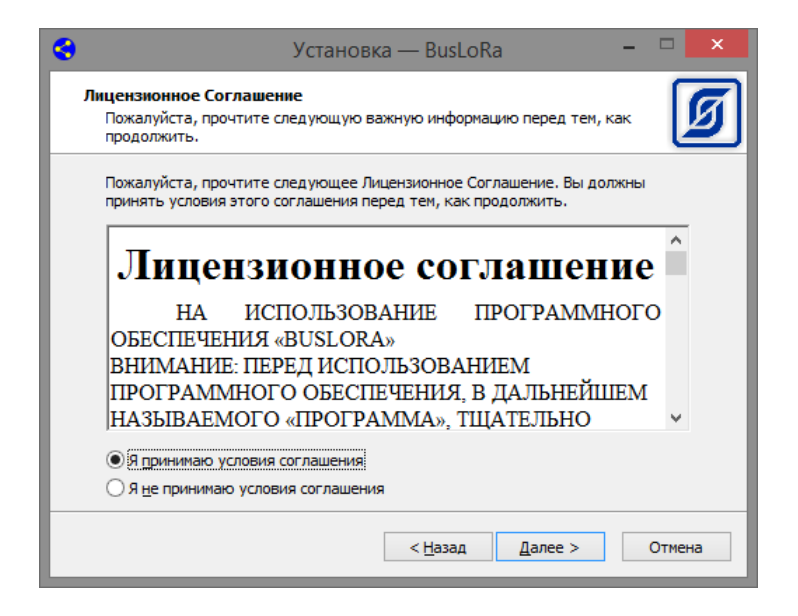

Выбрать папку на диске компьютера, в которую следует установить программу. Рекомендуется оставить папку по умолчанию.

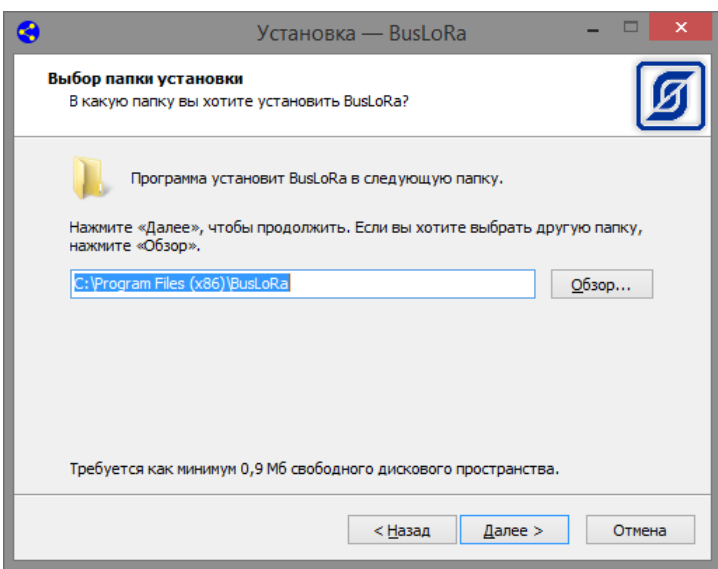

Выбрать компоненты программы, которые следует установить. Рекомендуется оставить компоненты по умолчанию.

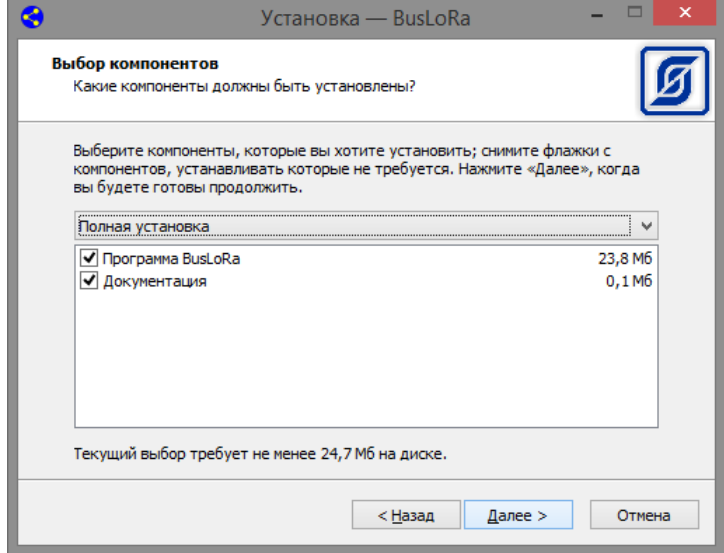

Выбрать папку в меню «Пуск», где будет создан ярлык для запуска программы. Рекомендуется оставить папку по умолчанию.

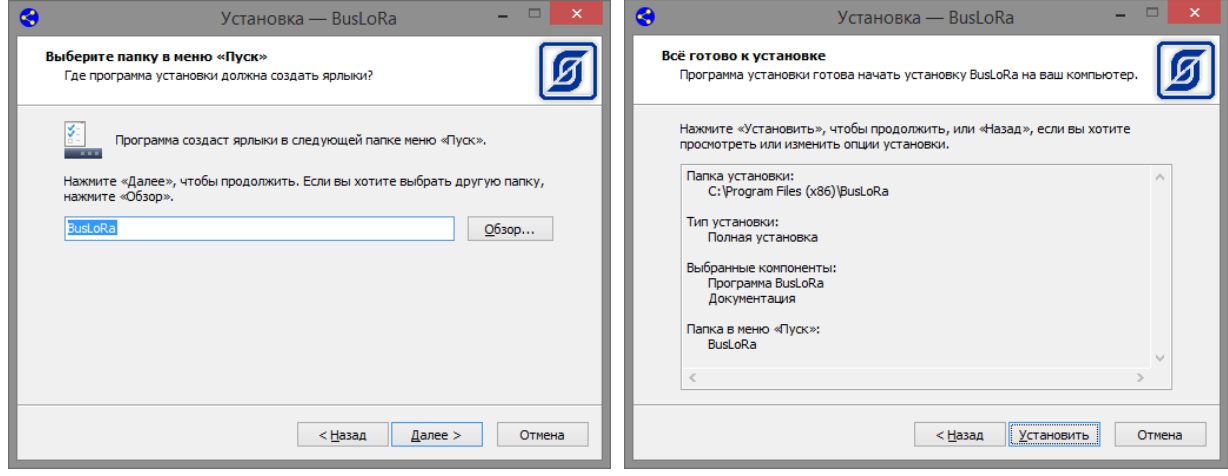

Установка программы займен некоторое время. По окочании установки нажать «Завершить».

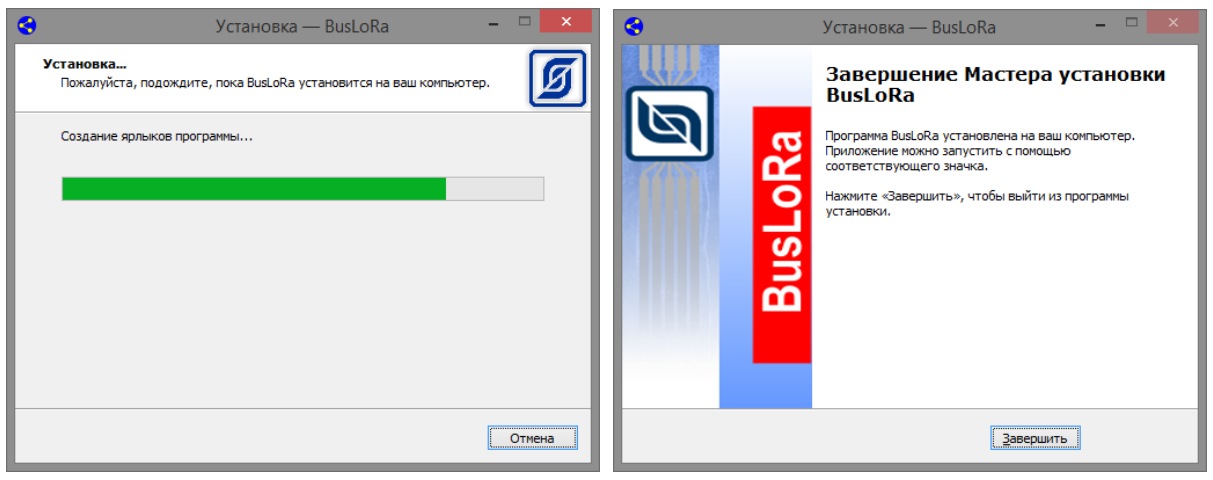

## <span id="page-5-0"></span>4 Основное окно программы

Запуск программы осуществляется при помощи ярлыка.

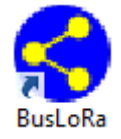

После запуска программы «BusLora» откроется основного окно программы.

В верху окна находится панель основного меню:

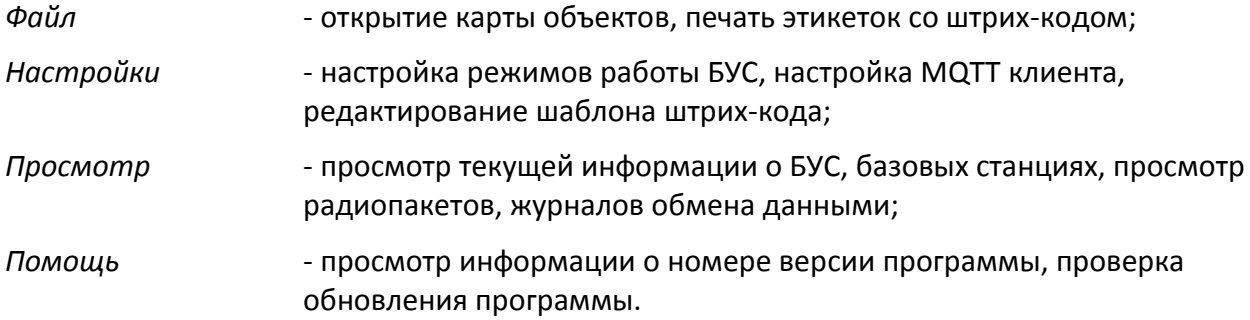

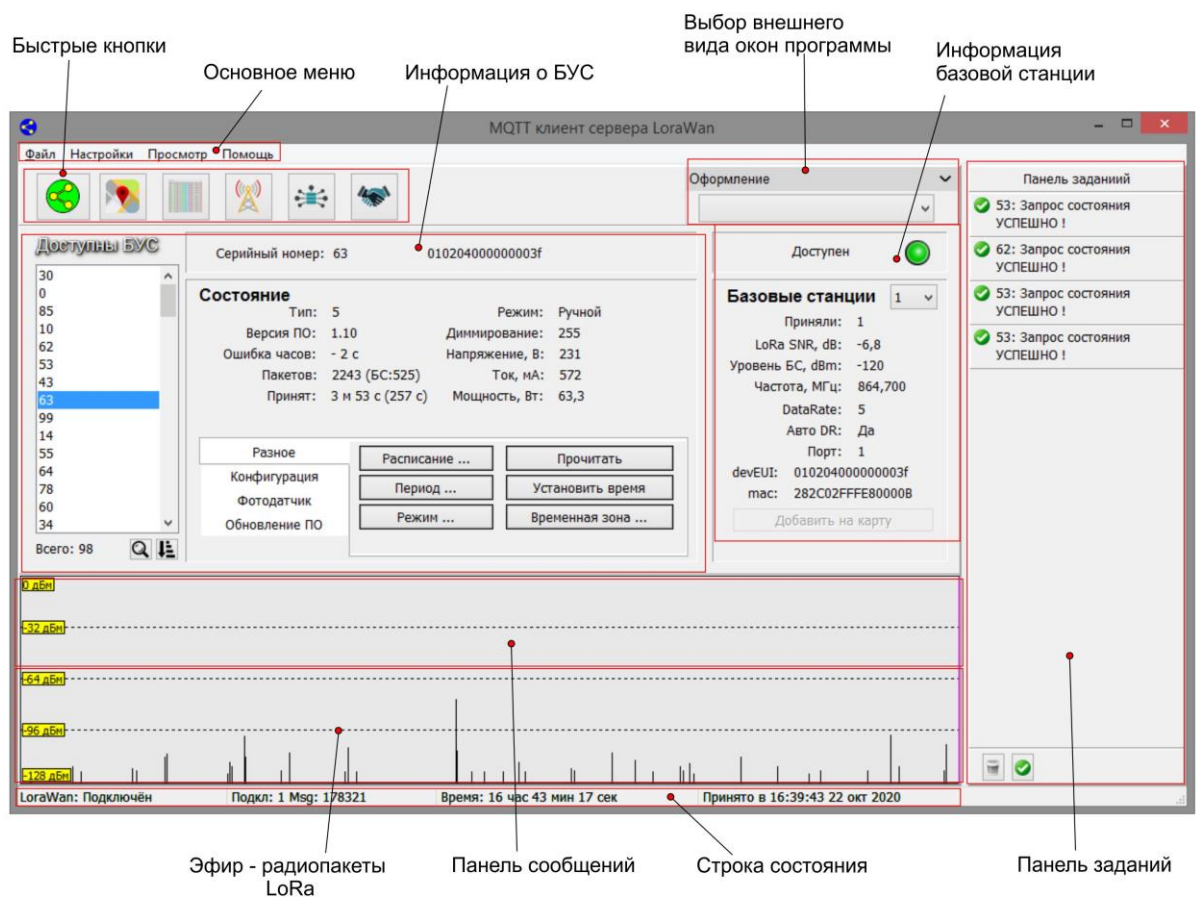

Меню "Файл" содержит следующие пункты:

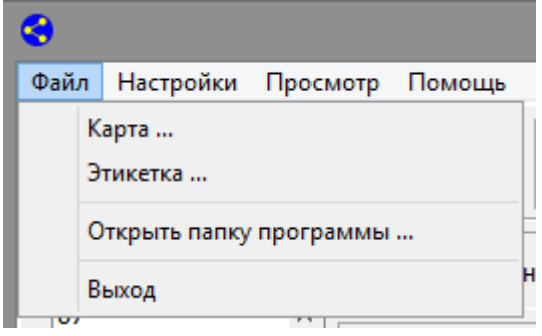

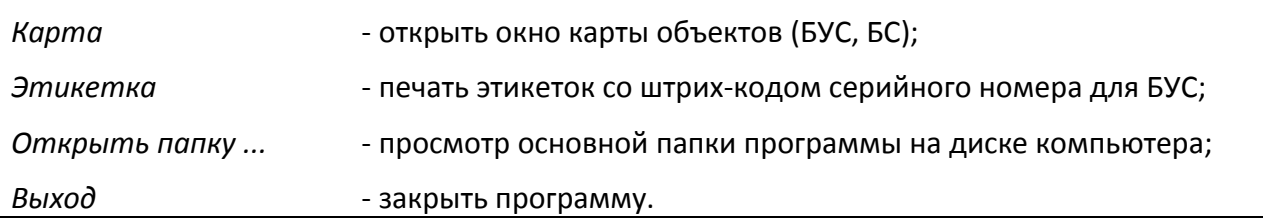

Меню "Настройки" содержит следующие пункты:

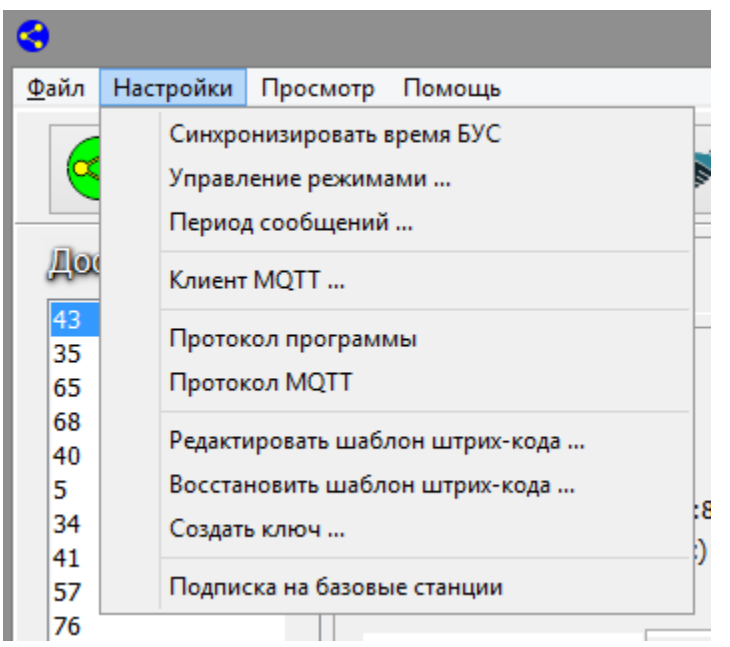

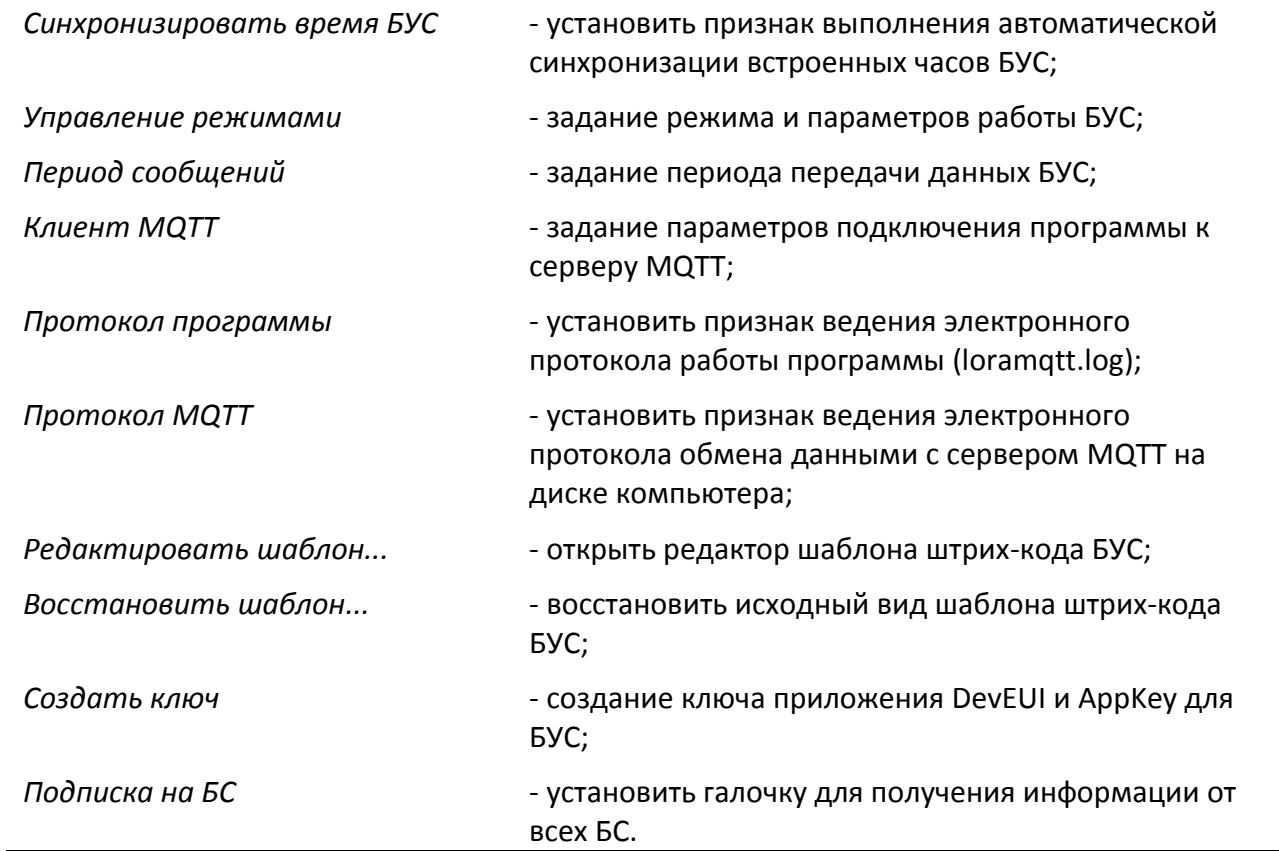

Меню "Просмотр" содержит следующие пункты:

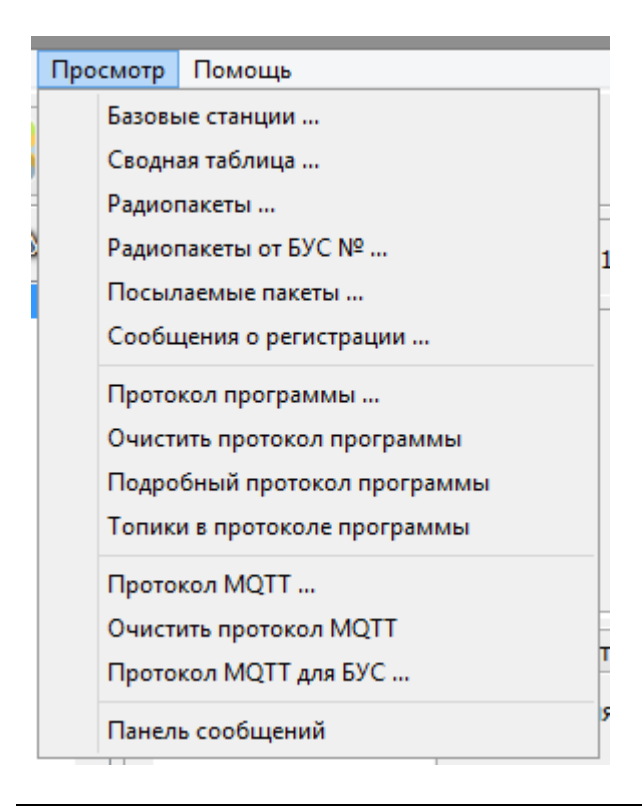

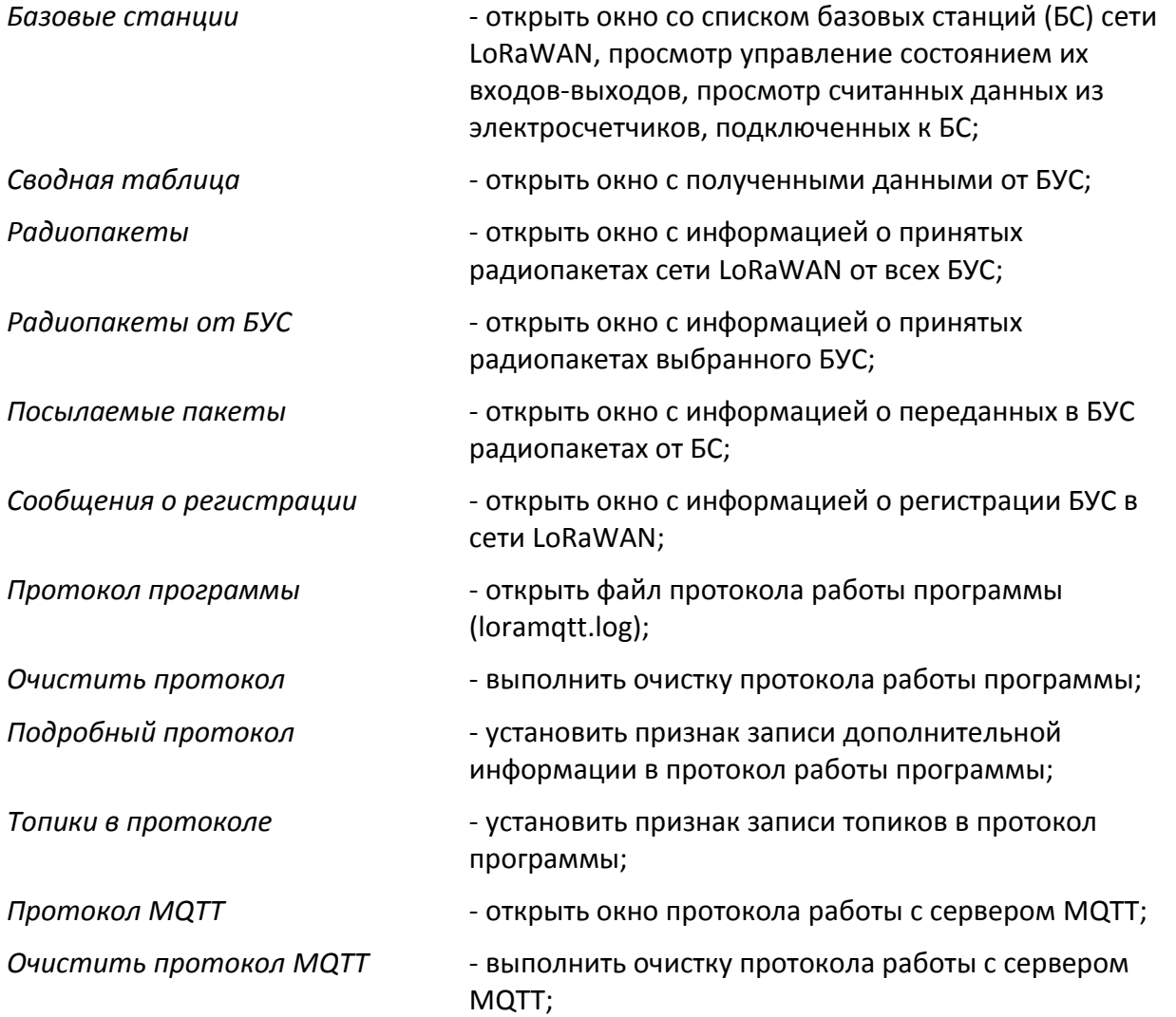

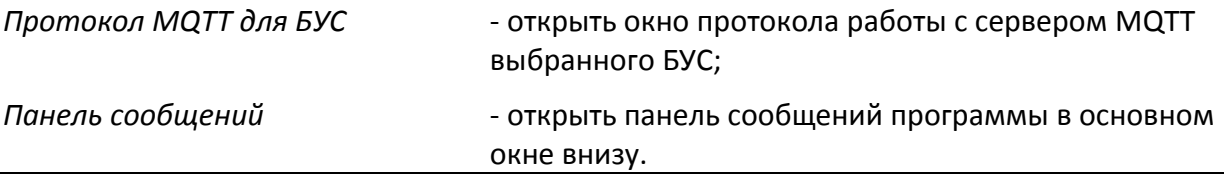

Меню "Помощь" содержит следующие пункты:

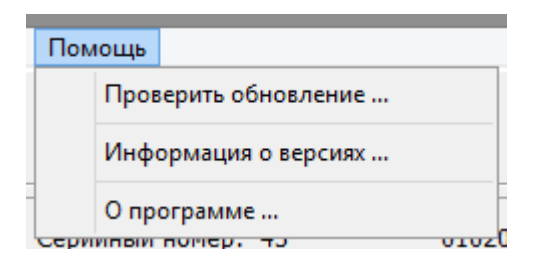

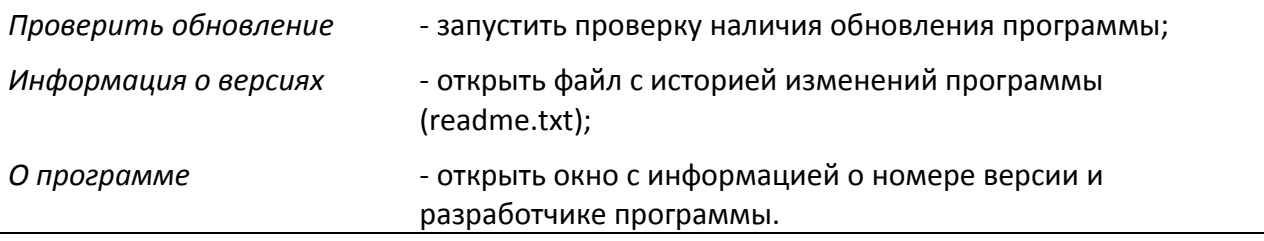

## <span id="page-9-0"></span>5 Быстрые кнопки

Быстрые кнопки дублируют команды из меню, которые наиболее часто используются.

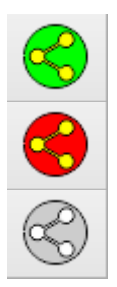

- программа подключена к MQTT серверу;
- нет подключения программы к MQTT серверу (неисправность);
- нет подключения программы к MQTT серверу (нажать на этот значок для подключения программы к MQTT серверу);

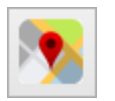

- открыть окно карты объектов;

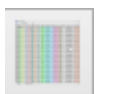

- открыть окно с полученными данными от БУС «Сводная таблица»;

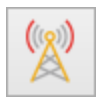

- открыть окно со списком базовых станций сети LoRaWAN «Базовые станции»;

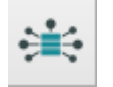

- открыть окно с информацией о принятых радиопакетах сети LoRaWAN от всех БУС «Радиопакеты»;

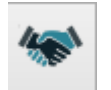

- открыть окно с информацией о регистрации БУС в сети LoRaWAN «Сообщения о регистрации».

## <span id="page-10-0"></span>6 Настройка программы

Программа «BusLora» является клиентом MQTT- сервера, через который работает с сервером сети LoRaWAN и с базовыми станциями «LBS».

#### **6.1 Настройка подключения к серверу MQTT**

Выбрать в меню «Настройки» пункт «Клиент MQTT». В открывшемся окне ввести параметры подключения к серверу MQTT. Параметры подключения к серверу следует уточнить у администратора сети LoRaWAN.

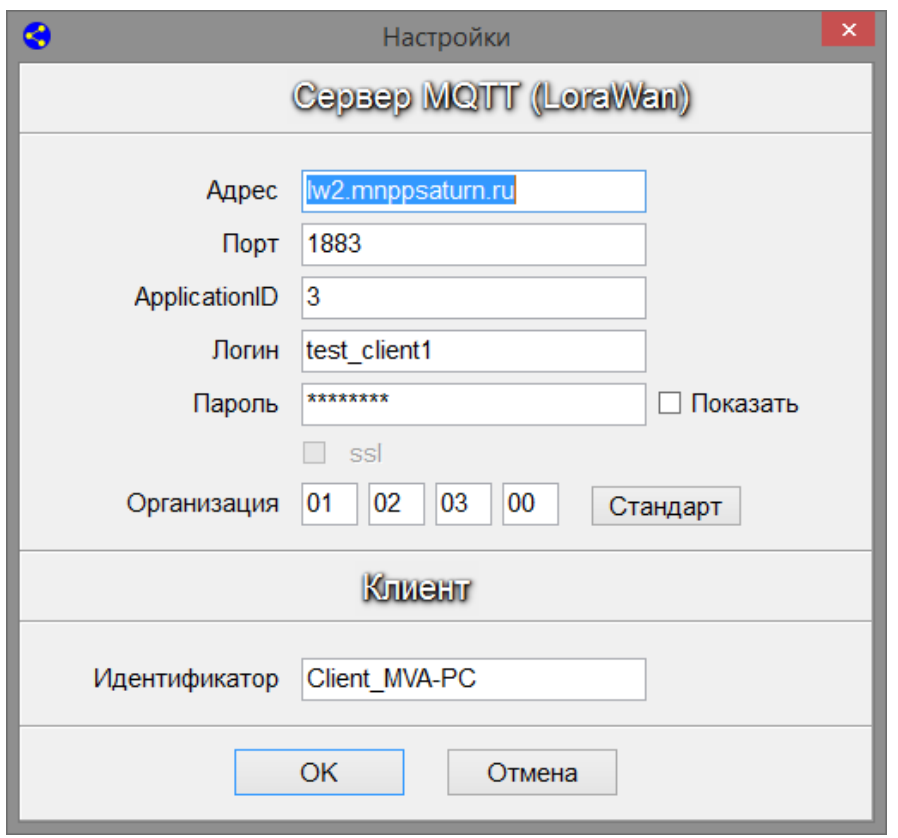

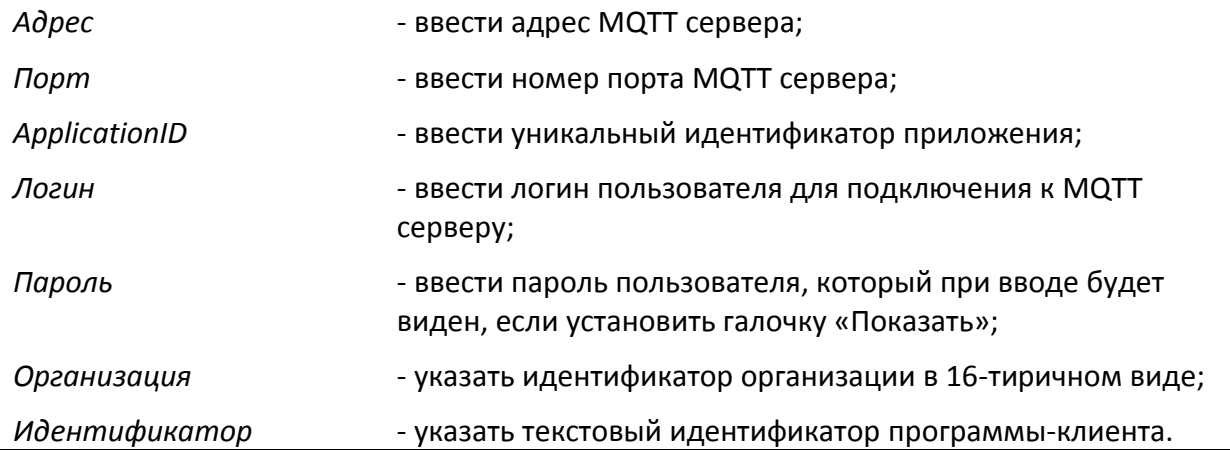

После нажатия «ОК» произойдет подключение к серверу:

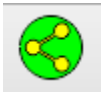

значок успешного подключения к MQTT серверу (LoRaWAN).

Для повторного подключения к MQTT серверу можно нажать на этот значок.

#### **6.2 Выбор темы оформления**

Пользователь может настроить внешний вид программы, выбрав соответствующую тему оформления в правом верхнем углу основного окна.

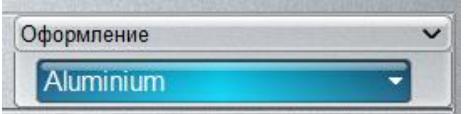

<span id="page-11-0"></span>Выбранный тип оформления сохраняется при последующих запусках программы.

## 7 Настройка БУС

После успешного подключения к MQTT серверу (LoRaWAN) в основном окне слева отображается список доступных БУС, которые были зарегистрированы на сервере сети «LoRaWAN». В списке отображают серийные номера БУС в порядке приема от них радиопакетов LoRa. Для просмотра данных БУС следует выбрать требуемый номер в списке.

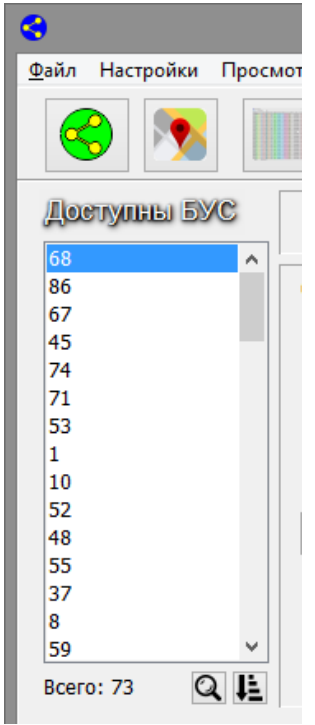

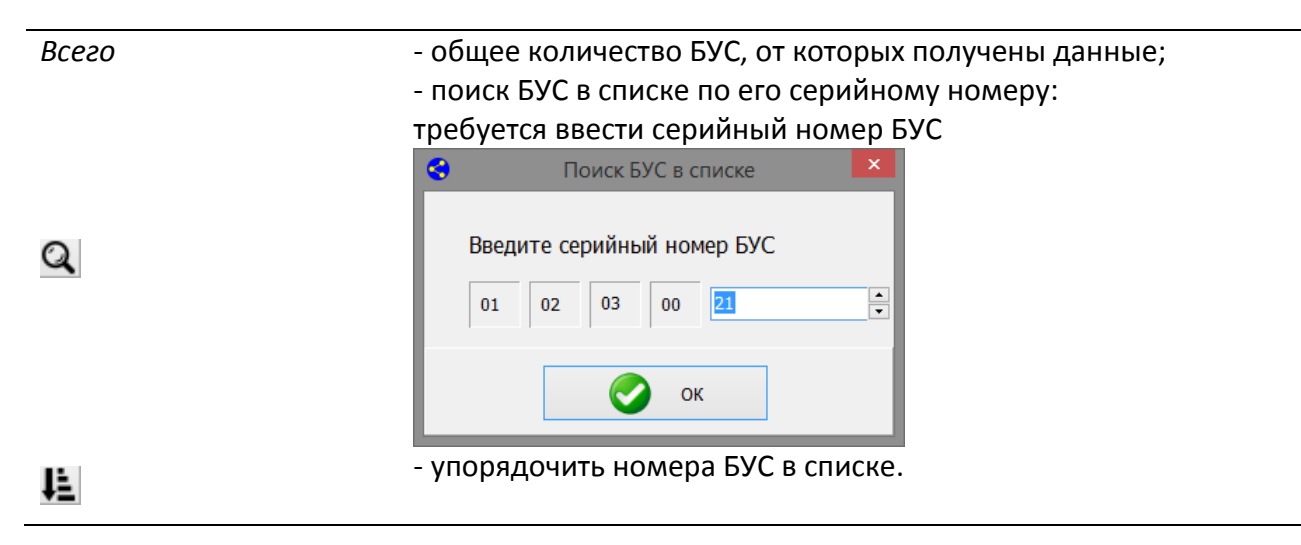

Контекстное меню списка доступных БУС вызываемое однократным нажатием ПКМ, содержит следующие пункты:

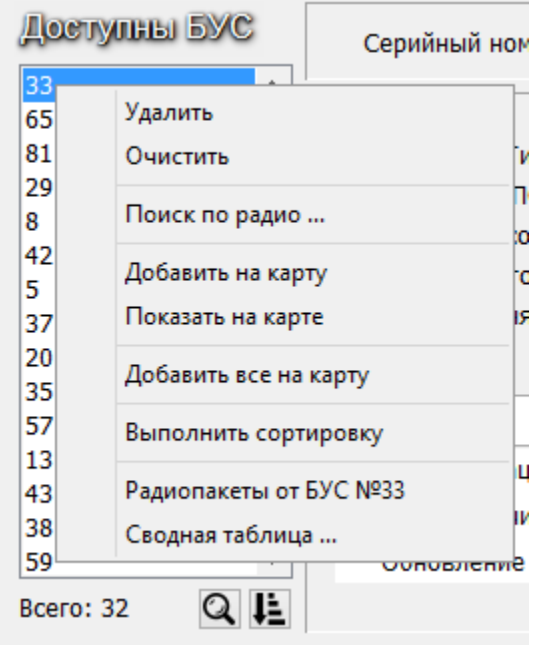

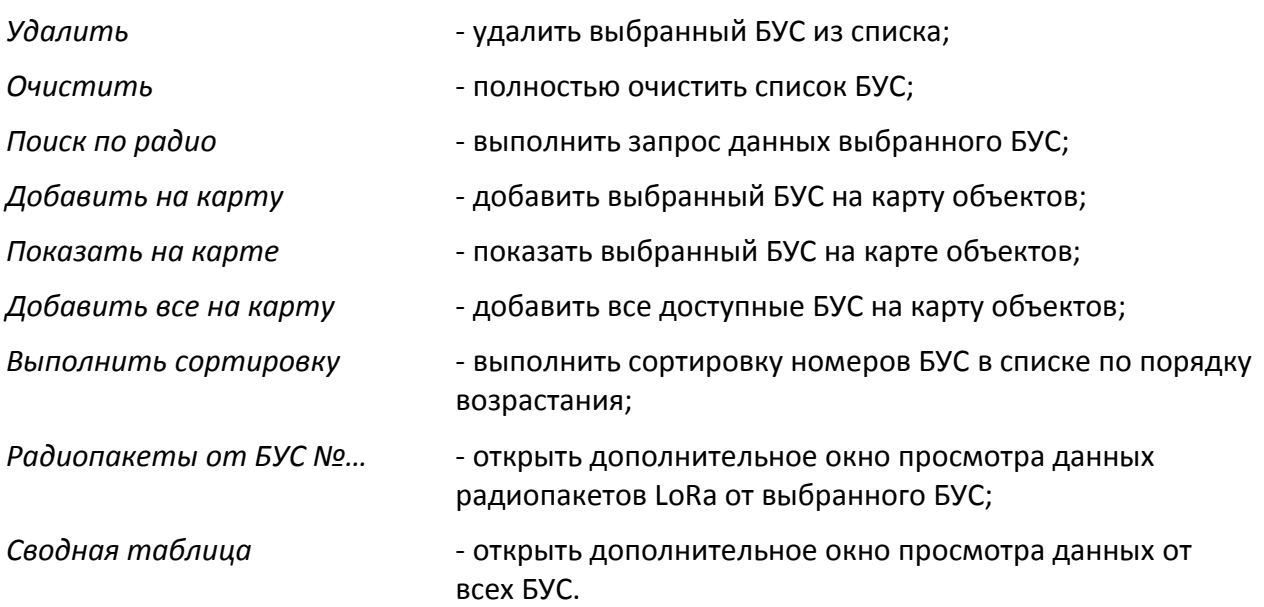

#### **7.1 Настройка режима работы БУС**

В главном окне в списке доступных БУС выбрать требуемый серийный номер БУС, открыть вкладку «Разное» и нажать «*Режим*».

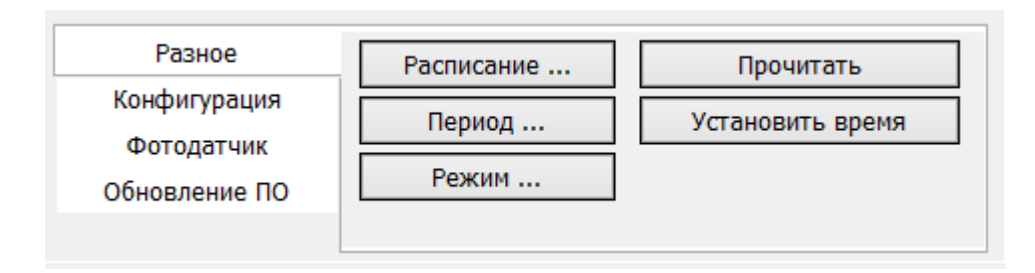

В окне «Режим» задают режимы работы БУС.

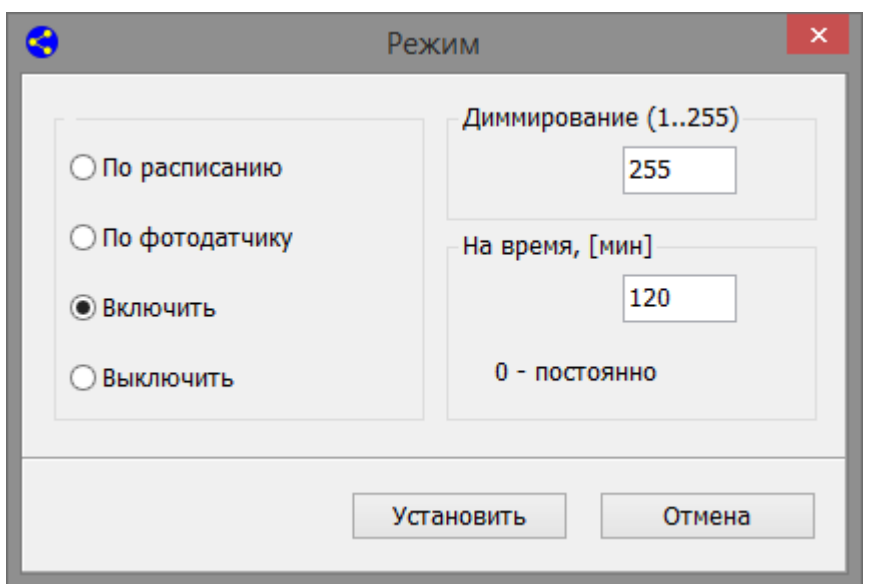

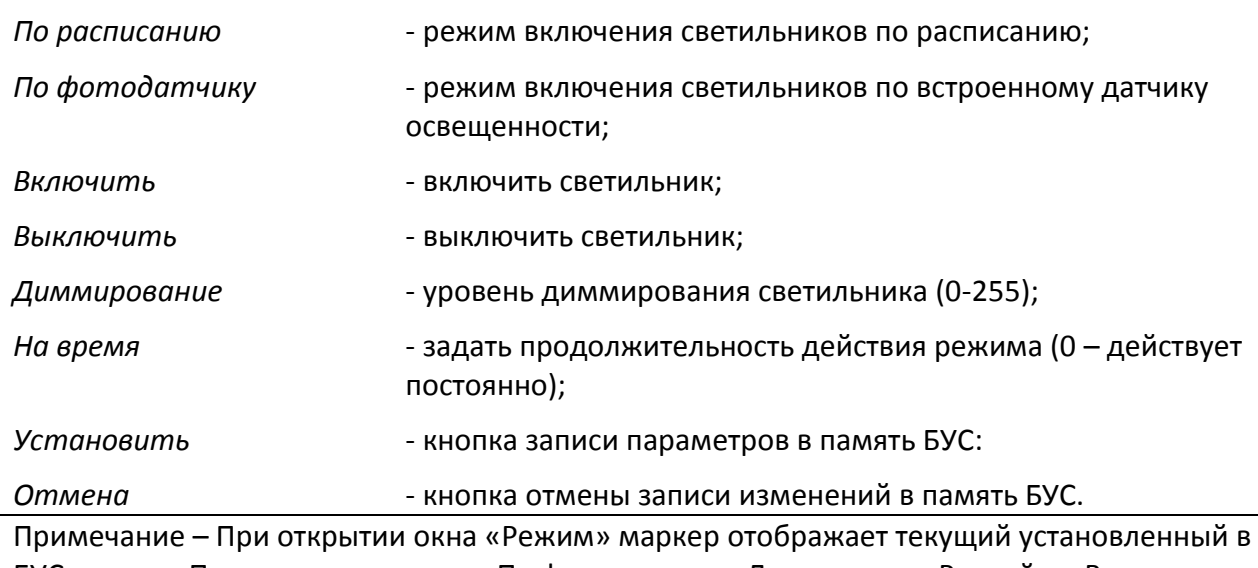

БУС режим «По расписанию» или «По фотодатчику». Для режима «Ручной»: «Включить» если реле БУС находится в выключенном состоянии, «Выключить» - если реле БУС включено.

На вкладке «Конфигурация» задать тип интерфейса управления светильником (MOSO, Philips) и режим работу при включении питания БУС («Старт»). Чтобы прочитать данные из БУС нажать «*Получить*», а чтобы записать данные – нажать «*Записать*».

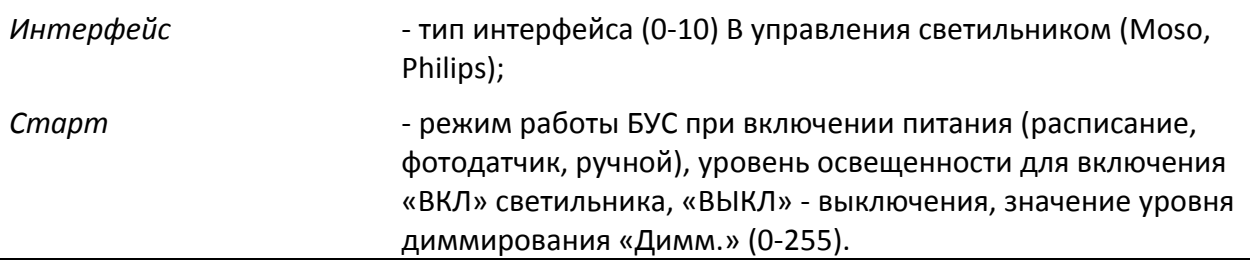

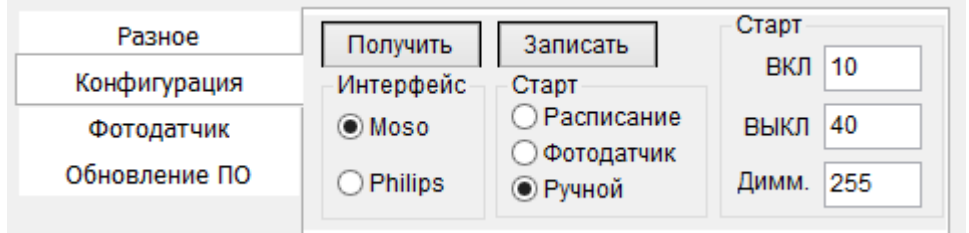

#### **7.2 Установка часов БУС**

В главном окне в списке доступных БУС выбрать требуемый серийный номер БУС, открыть вкладку «Разное» и нажать «*Установить время*».

Затем нажать «*Прочитать*» и проверить отсутствие ошибки «Ошибка часов» 0 сек в поле «Состояние».

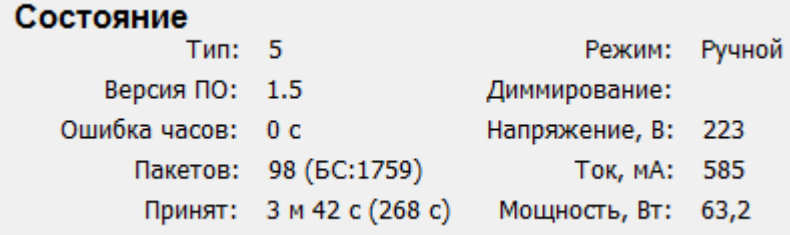

#### **7.3 Настройка периода отправки сообщений БУС**

В главном окне в списке доступных БУС выбрать требуемый серийный номер БУС, открыть вкладку «Разное» и нажать «*Период*».

В открывшемся окне ввести период посылки сообщений в секундах, например 600 сек, и нажать «ОК».

Также можно ввести серийные номера БУС, которым не требуется изменение периода

сообщений, нажав на **Приверсии удалив ВУС из списка.** 

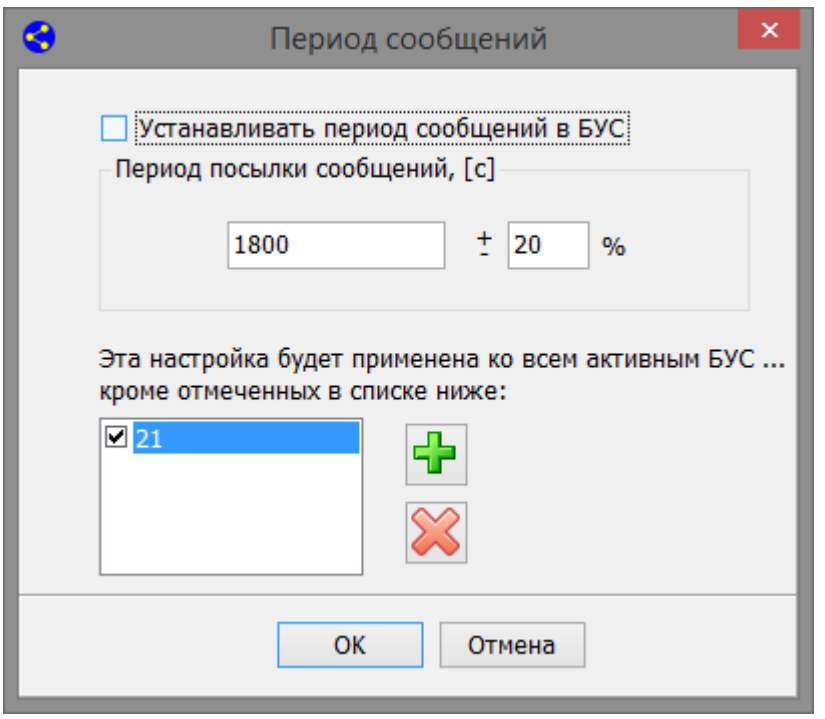

#### **7.4 Запись расписания включения светильников**

В главном окне в списке доступных БУС выбрать требуемый серийный номер БУС, открыть вкладку «Разное» и нажать «*Расписание*».

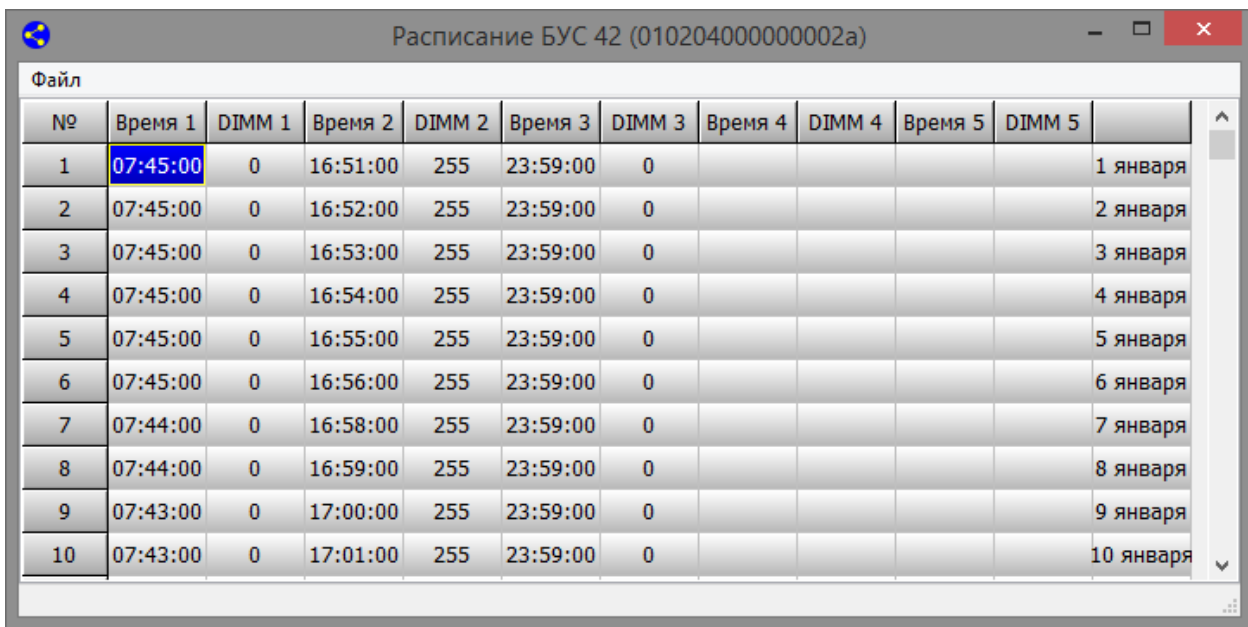

Откроется окно расписания переключения БУС в виде таблицы.

Строки таблицы «*№*» соответствуют дню года, их всего 366. Каждому дню можно задать 5 интервалов времени - столбцы «*Время*» и соответствующие им уровни диммирования «*DIMM*».

Для редактирования таблицы следует выделить требуемую ячейку и дважды нажать ЛКМ чтобы ввести значение: в графу «Время» вводят время в формате: <час:минута:секунда>, а уровень диммирования DIMM в диапазоне (0-255).

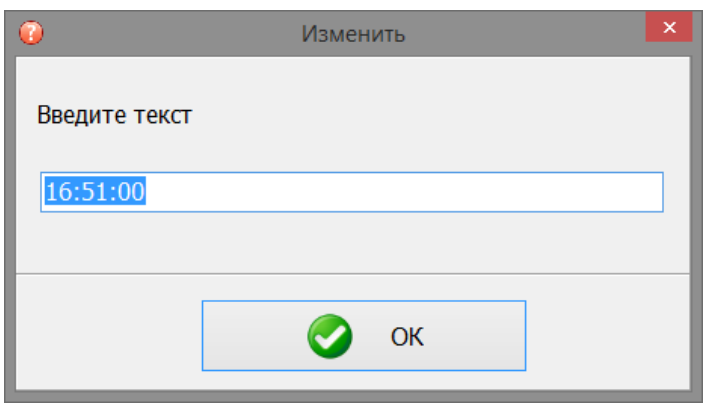

Меню «*Файл*» позволяет загрузить и сохранить расписание на диске компьютера.

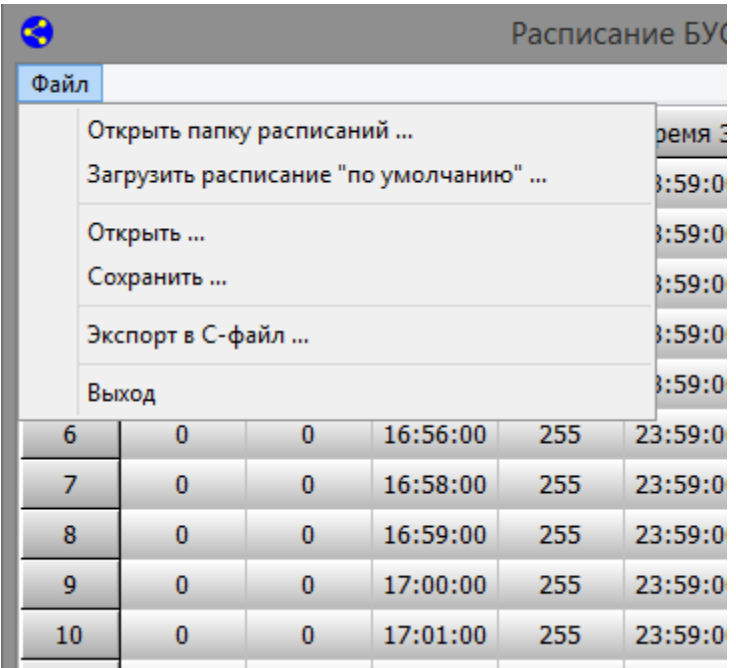

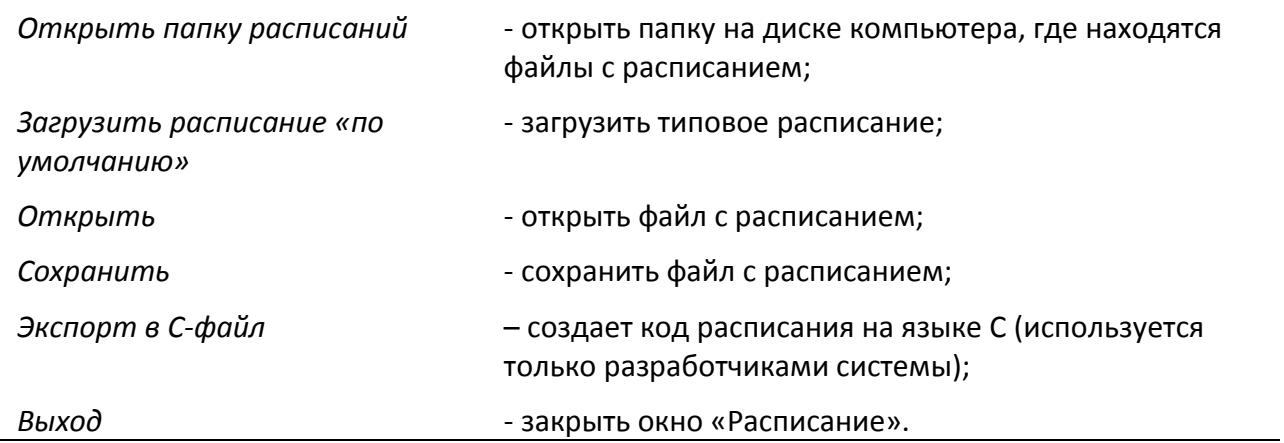

Контекстное меню таблицы расписания вызывается однократным нажатием ПКМ:

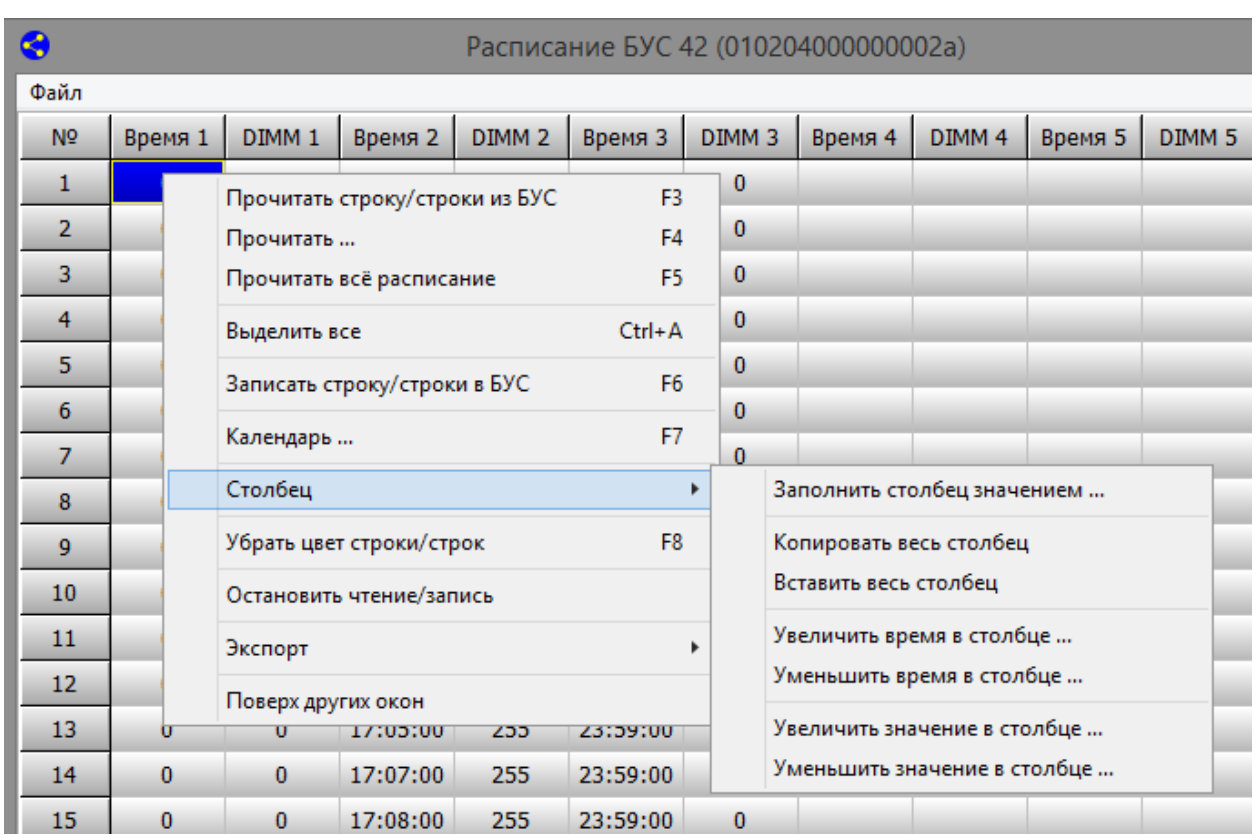

*Прочитать строку/строки из БУС (F3)*

- считать данные расписания из памяти БУС для выбранной строки или группы строк;

*Прочитать (F4)* - считать данные расписания из памяти БУС за выбранный период времени, указать начало и конец интервала времени;

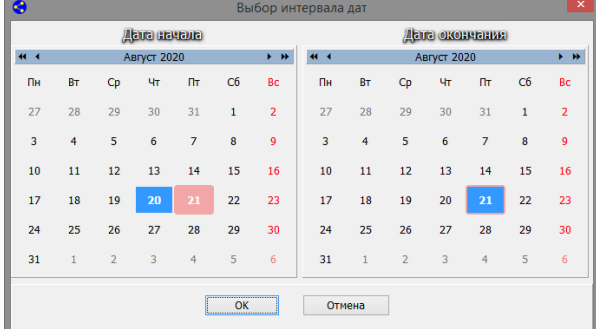

![](_page_17_Picture_97.jpeg)

![](_page_18_Picture_175.jpeg)

![](_page_18_Picture_176.jpeg)

#### **7.5 Создание ключа приложения DevEUI и AppKey**

Программа позволяет проверить DevEUI и AppKey, используемые для активации БУС «по воздуху» OTAA (Over-The-Air Activation), зная серийный номер БУС. Необходимо ввести код организации и серийный номер БУС и нажать «*Создать*». Будут созданы следующие параметры, которые можно скопировать в буфер Windows:

![](_page_19_Picture_98.jpeg)

![](_page_19_Picture_99.jpeg)

## <span id="page-19-0"></span>8 Мониторинг

Пользователь может просмотреть текущее состояния базовых станции «LBS» и подключенного к ним периферийного оборудования, текущего состояния БУС, принимаемых и посылаемых радиопакетов в сети LoRaWAN.

![](_page_20_Picture_39.jpeg)

#### **8.1 Просмотр текущего состояния базовой станции**

Пользователь может просмотреть информацию о базовых станциях сети LoRaWAN. Для просмотра списка базовых станций в меню «Просмотр» выбрать пункт «*Базовые* 

 $((q))$ 

*станции*» или нажать на кнопку . Должна быть установлена галочка «*Подписка на базовые станции*» в меню «Настройки».

![](_page_20_Picture_40.jpeg)

Откроется окно со списком базовых станций:

![](_page_21_Picture_200.jpeg)

#### **Редактирование расписания переключения реле 1 – 3**

Имеется возможность задать 5 точек времени включения/выключения дискретного выхода реле 1 – реле 3 БС.

![](_page_22_Picture_160.jpeg)

![](_page_22_Picture_161.jpeg)

## Меню «*Файл*» содержит:

![](_page_22_Picture_162.jpeg)

## Меню «*Базовая станция*» содержит:

![](_page_22_Picture_163.jpeg)

OK

![](_page_23_Picture_157.jpeg)

Контекстное меню таблицы вызывается однократным нажатием ПКМ и содержит следующие пункты:

*Столбец* - операции редактирования данных столбцов таблицы:

*Заполнить столбец текстом* - ввести в ячейку «Время» в формате: <час: минута: секунда>, а в ячейку «Вкл» - 1 для включения реле и 0 – для выключения реле;

*Копировать весь столбец* - скопировать данные всех ячеек столбца таблицы в буфер;

*Вставить весь столбец* - вставить данные из буфера в ячейки столбца таблицы;

*Увеличить время в столбце* - увеличить значения времени всех ячеек «Время» выбранного столбца на заданное в дополнительном окне число секунд;

*Уменьшить время в столбце* - уменьшить значения времени всех ячеек «Время» выбранного столбца на заданное в дополнительном окне число секунд;

*Увеличить значение в столбце* - увеличить значения всех ячеек «Время» выбранного столбца на заданное в дополнительном окне число единиц;

*Уменьшить значение в столбце* - уменьшить значения всех ячеек «Время» выбранного столбца на заданное в дополнительном окне число единиц;

*Календарь (F7)* - считать данные расписания из памяти БС для выбранной даты;

![](_page_24_Picture_95.jpeg)

![](_page_24_Picture_96.jpeg)

#### **8.2 Просмотр текущего состояния БУС**

Выбрать в списке доступных БУС (слева в главном окне) требуемый блок по серийному номеру. Данные БУС отображаются в поле «Состояние» в главном окне.

![](_page_24_Picture_97.jpeg)

![](_page_24_Picture_98.jpeg)

![](_page_25_Picture_176.jpeg)

#### **8.3 Просмотр данных радиопакетов сети LoRaWAN**

8.3.1 Принимаемых БУС

Выбрать в списке доступных БУС (слева в главном окне) требуемый БУС по серийному номеру. В контекстном меню (однократно ПКМ) выбрать пункт «*Радиопакеты от БУС №…*», откроется соответствующее окно программы. Принятые радиопакеты LoRa расположены в таблице в виде списка – строка соответствует одному радиопакету.

![](_page_25_Picture_177.jpeg)

![](_page_25_Picture_178.jpeg)

#### 8.3.2 Посылаемых БС

В окне «Посылаемые пакеты» отображаются посылаемые сообщения для БУС по интерфейсу LoRa.

![](_page_26_Picture_150.jpeg)

![](_page_26_Picture_151.jpeg)

#### **8.4 Просмотр информации о регистрации БУС**

После включения питания БУС должен быть зарегистрирован на сервере сети «LoRaWAN». Регистрация БУС происходит автоматически. Информация о регистрации БУС отображается в отдельном окне «Сообщения о регистрации БУС».

![](_page_26_Picture_7.jpeg)

- кнопка просмотра сообщений о регистрации БУС (меню «Просмотр» пункт «*Сообщения о регистрации*»).

В окне «Сообщения о регистрации» каждая строка соответствует одному зарегистрированному БУС и имеет формат: <серийный номер БУС> <дата регистрации> <время регистрации>.

Все сообщения о регистрации пишутся в файл join.csv на диске компьютера. Этот файл расположен в папке программы, для просмотра выбрать пункт «*Открыть папку программы*» в меню «*Файл*».

![](_page_27_Picture_89.jpeg)

Контекстное меню вызывается ПКМ на любой строке таблицы и содержит следующие пункты:

![](_page_27_Picture_90.jpeg)

![](_page_27_Picture_91.jpeg)

## <span id="page-28-0"></span>9 Просмотр протоколов работы программы

Протоколы работы программы предназначены для ведения истории работы программы: полученных или переданных радиопакетах LoRa, работе с MQTT сервером и т.п. Для ведения протокола предварительно необходимо установить галочки «*Протокол программы*» или «*Протокол MQTT*» в меню «*Настройка*».

![](_page_28_Picture_82.jpeg)

#### **9.1 Протокол работы программы**

Протокол работы программы пишется в файл loramqtt.log на диске компьютера. Этот файл расположен в папке программы, для просмотра выбрать пункт «*Открыть папку программы*» в меню «*Файл*».

Для просмотра протокола следует выбрать пункт «*Протокол программы*» в меню «*Просмотр*». Строки протокола содержат дату и время события, а также информацию самого события.

![](_page_28_Picture_83.jpeg)

При установке галочки «*Подробный протокол*» в меню «*Просмотр*» в протокол будет записана дополнительная информация, например, служебные данные принятого радиопакета LoRa (rssi, LoRaSNR, mac, Frequency и т.п.), а также расшифрованные данные БУС (CurTime, Mode, Dimm, U, I, P и т.п.).

![](_page_29_Picture_57.jpeg)

При установке галочки «Топики в протоколе» в меню «*Просмотр*» в протокол будет записаны топики MQTT.

![](_page_29_Picture_58.jpeg)

Если необходимо удалить всю информацию из протокола, то следует выбрать пункт «*Очистить протокол*» в меню «*Просмотр*».

#### **9.2 Протокол работы клиента MQTT**

Протокол работы клиента MQTT пишется в файл mqtt.log на диске компьютера. Этот файл расположен в папке программы, для просмотра выбрать пункт «*Открыть папку программы*» в меню «*Файл*».

Для просмотра протокола следует выбрать пункт «*Протокол MQTT*» в меню «*Просмотр*». Строки протокола содержат дату и время события, а также информацию самого события. Протокол ведется по всем событиям от всех БУС.

![](_page_30_Picture_93.jpeg)

Если необходимо удалить всю информацию из протокола, то следует выбрать пункт «*Очистить протокол MQTT*» в меню «*Просмотр*».

Для просмотра данных только какого-либо одного БУС следует выбрать пункт «*Протокол MQTT для БУС*». Номер БУС следует указать в поле «*БУС №*».

![](_page_30_Picture_94.jpeg)

«*Показывать последнюю запись*» - установить курсор на последнее сообщение. «*Очистить*» - удалить все данные из протокола.

## <span id="page-31-0"></span>10 Карта объектов

Программа позволяет создать простейшую мнемосхему для наглядного отображения на экране компьютера текущего состояния БУС и БС объекта.

#### **10.1 Создание и настройка карты**

Для открытия карты следует выбрать пункт «*Карта*» в меню «*Файл*».

![](_page_31_Picture_5.jpeg)

В новом окне «Карта», предназначенном для создания мнемосхемы объекта, в меню «*Файл*» содержаться следующие команды:

![](_page_31_Picture_114.jpeg)

![](_page_31_Picture_115.jpeg)

Выход **В**ыход **- закрыть окно «Карта»**.

#### **10.2 Меню «Настройки»**

Меню «Настройка» содержит следующие вкладки:

*Основные* - ввод названия объекта, ввести текст;

Также указать интервал времени, по истечении которого значок БУС на карте будет переведен в состояние «Недоступен» после потери связи с ним.

![](_page_32_Picture_65.jpeg)

*Подложка* - указать путь на диске компьютера к файлу подложки карты, файл подложки должен быть предварительно создан в графическом формате .png;

![](_page_33_Picture_84.jpeg)

#### Пример подложки показан ниже.

![](_page_33_Figure_3.jpeg)

*Картинки БУС* - позволяет выбрать условные графические обозначения (картинки) для каждого состояния БУС, можно выбрать типовые значки размером 16х16 точек нажав «*Стандартные картинки 16х16*», или выбрать другие размеры значков12х12, 20х20, 24х24 или выбрать произвольные, предварительно созданные пользователем в графическом формате .png: «*Недоступен*» - не поступают данные от БУС (неисправность);

«*Включен*» - светильник включен (замкнуты контакты реле БУС); «*Выключен*» - светильник выключен (разомкнуты контакты реле БУС);

«*Выбран*» - значок БУС на карте выбран указателем мышки.

![](_page_34_Picture_84.jpeg)

*Картинки БС* - позволяет выбрать условные графические обозначения (картинки) для каждого состояния БС, можно выбрать типовые значки размером 16х16 точек нажав «*Стандартные картинки 16х16*», или выбрать другие размеры значков16х16, 20х20, 24х24, 32х32, 48х48 или выбрать произвольные, предварительно созданные пользователем в графическом формате .png: «*Недоступна*» - не поступают данные от БС (неисправность); «*Доступна*» - поступают данные от БС (норма).

![](_page_34_Picture_85.jpeg)

![](_page_34_Picture_86.jpeg)

*Связи* - позволяет отображать на карте для каждой БС прямые линии – связи, означающие принятый радиопакет от БУС, дополнительно связь может иметь маркер - уровень принятого

сигнала, отношение сигнал/шум.

Пример отображения связей и маркеров с уровнем сигнала показан ниже.

![](_page_35_Figure_3.jpeg)

«*Линии связи*» - выбор вида линий связи (черного цвета с маркером уровня сигнала, разного цвета без маркера, в виде цветного треурольника без маркера);

«*Маркер*» - выбор вида маркера (RSSI+SNR уровень принятого сигнала+отношение сигна/шум; RSSI уровень принятого сигнала; SNR отношение сигна/шум);

«*Показывать связи…*» - отображать линии связей после загрузки карты.

![](_page_35_Picture_112.jpeg)

*Наборы картинок БУС* - позволяет создавать свои наборы условных графических обозначений (картинок) для каждого состояния БУС: «*Создать*» - открыть окно для загрузки нового набора картинок; «*Изменить*» - открыть окно уже созданного набора картинок; «*Удалить*» - удалить выбранный набор картинок;

![](_page_36_Picture_31.jpeg)

Для создания нового набора значков следует нажать «*Создать*» и в окне «Набор картинок БУС» нажать на «*Загрузить*» для загрузки с диска компьютера предварительно созданного графического файла .png, соответствующего состоянию БУС. Также следует заполнить поле «*Название набора картинок*».

![](_page_36_Picture_32.jpeg)

*Наборы картинок БС* - позволяет создавать свои наборы условных графических обозначений (картинок) для каждого состояния БС: «*Создать*» - открыть окно для загрузки нового набора картинок; «*Изменить*» - открыть окно уже созданного набора картинок; «*Удалить*» - удалить выбранный набор картинок;

![](_page_37_Picture_66.jpeg)

Для создания нового набора значков следует нажать «*Создать*» и в окне «Набор картинок БС» нажать на «*Загрузить*» для загрузки с диска компьютера предварительно созданного графического файла .png, соответствующего состоянию БС. Также следует заполнить поле «*Название набора картинок*».

![](_page_37_Picture_67.jpeg)

![](_page_38_Figure_1.jpeg)

После подтверждения ввода «ОК» в окно «Карта» появится подложка. Далее необходимо нанести на карту значки БУС и БС.

#### **10.3 Добавление БУС на карту**

Добавление значков БУС на карту объекта возможно несколькими способами, первый через контекстное меню карты, вызываемое однократным нажатием на ПКМ.

![](_page_38_Picture_5.jpeg)

*Добавить БУС* - добавить на карту новый БУС с заданным серийным номером;

![](_page_39_Picture_1.jpeg)

других окон; *Обновить состояние БС* - прочитать вручную текущее состояние БС.

Второй способ добавления нового БУС на карту - через контекстное меню в перечне доступных БУС.

![](_page_39_Picture_80.jpeg)

После добавления БУС на карту будет отображаться его текущее состояние.

![](_page_39_Picture_6.jpeg)

Значок БУС можно передвигать по карте, для этого навести указатель мышки на этот значок, нажать и удерживая ЛКМ, переместить значок в требуемое место на карте. Аналогично можно выделить курсором несколько БУС, они станут синими, нажать и

удерживая ЛКМ, переместить группу значков в другое место на карте. Еще раз нажать ЛКМ, чтобы значки приняли исходное состояние.

![](_page_40_Picture_2.jpeg)

#### **10.4 Добавление БС на карту**

Добавление значков БС на карту объекта возможно несколькими способами, первый через контекстное меню карты, вызываемое однократным нажатием на ПКМ.

![](_page_40_Picture_5.jpeg)

![](_page_40_Figure_6.jpeg)

*Обновить состояние БС* - прочитать вручную текущее состояние БС.

Второй способ добавления новой БС на карту – из списка БС в окне «Базовые станции». Следует выбрать БС с требуемым номером и в контекстном меню (однократное нажатие ПКМ) выбрать пункт «*Добавить БС на карту*».

![](_page_41_Picture_76.jpeg)

На карте объектов появится значок новой БС.

![](_page_41_Picture_5.jpeg)

Значок БС можно передвигать по карте, для этого навести указатель мышки на этот значок, нажать и удерживая ЛКМ, переместить значок в требуемое место на карте. Группу значков БС переместить невозможно.

После внесения изменений на карте, при её закрытии можно сохранить карту в файл .map в папку программы на диске компьютера.

![](_page_41_Picture_77.jpeg)

#### **10.5 Работа с картой**

При наведении указателя мышки на значок БС появится текстовая подсказка, которая содержит: MAC адрес БС, адрес расположения БС и её текущее состояние.

![](_page_42_Picture_1.jpeg)

При наведении указателя мышки на значок БС и однократном нажатии ПКМ откроется контекстное меню БС, в котором имеются следующие пункты:

![](_page_42_Picture_3.jpeg)

*Базовая станция* - открыть окно с перечнем БС и подключенным оборудованием, где возможно управление релейными выходами БС;

*Расположение* - ввести адрес места расположения БС:

![](_page_42_Picture_83.jpeg)

Этот текст будет отображаться в окне базовых станций.

*Набор картинок* - выбор набора условных значков БС, отображающих её текущее состояние;

![](_page_42_Picture_84.jpeg)

*Удалить* - удалить значок БС на карте объектов.

При наведении указателя мышки на значок БУС появится текстовая подсказка, которая содержит: адрес расположения БС, серийный номер БУС, идентификатор DevEUI, текущее состояние БУС (включен), текущей режим БУС, ошибку хода часов БУС, контролируемые параметры светильника (напряжение U, ток I и активнцю мощность P), MAC адрес БС, принявшей радиопакет от БУС, уровень принятого сигнала в дБ ( изменение уровня пос равнению с предыдущим радиопакетом).

![](_page_43_Picture_2.jpeg)

При наведении указателя мышки на значок БУС и однократном нажатии ПКМ откроется контекстное меню БУС, в котором имеются следующие пункты:

![](_page_43_Picture_127.jpeg)

![](_page_43_Picture_128.jpeg)

![](_page_44_Picture_1.jpeg)

![](_page_44_Picture_106.jpeg)

## <span id="page-44-0"></span>11 Отчет

Программа позволяет создать простую форму отчета о текущем состоянии БУМ и БС объекта. Для создания отчета следует выбрать пункт «*Отчет*» в меню «*Файл*».

![](_page_44_Picture_107.jpeg)

Будет сформирована следующая форма отчета с указанием даты и времени создания отчета, количество исправных БС и БУС.

Раздел «Базовые станции» содержит следующую информацию:

![](_page_44_Picture_108.jpeg)

# Sferrum Отчёт о качестве работы системы "Sferrum"

#### Базовые станции LoRa

Nº Идентификатор Расположение Состояние<br>1282C02FFFE80000B Ленина 6 Работает

![](_page_45_Picture_245.jpeg)

Базовых станций исправно: Блоков управления светильниками БУС-LoRa исправно: 100% (1 из 1) 100% (4 из 4)

11.09.2020

17:35:04

Раздел «Блоки управления светильниками» содержит следующую информацию:

 $\sim$  1.1

![](_page_45_Picture_246.jpeg)

 $\sim$ 

Вверху окна отчета расположена строка с командами:

![](_page_45_Picture_247.jpeg)

<span id="page-46-0"></span>

## 12 Печать этикеток штрих-кода БУС

Программа позволяет создавать и выводить на печать этикетки с серийными номерами БУС в виде штрих-кода.

Для этого в меню «*Файл*» выбрать пункт «*Этикетка*».

![](_page_46_Picture_6.jpeg)

Затем следует задать тип устройства и серийный номер:

![](_page_46_Picture_82.jpeg)

![](_page_46_Picture_83.jpeg)

Нажать на «*Печать*» для выбора типа принтера и печати этикетки.

 $\overline{\phantom{a}}$ 

![](_page_46_Picture_11.jpeg)

## <span id="page-47-0"></span>13 Обновление программы

Разработчик программы МНПП Сатурн постоянно ведет работы по улучшению программы и периодически выкладывает на свой сервер обновлений последнюю версию программы. Для проверки обновления в меню «*Помощь*» выбрать пункт «*Проверить обновление*».

![](_page_47_Picture_52.jpeg)

Если установлена последняя версия программы, то выдается сообщение «Обновление не требуется».

![](_page_47_Picture_53.jpeg)

Если на сервере обновлений имеется новая версия программы, то следует нажать «*Обновить*». Программа будет загружена на компьютер и будет запущен мастер обновлений. Следует установить программу типовым способом, описанным в начале руководства.

![](_page_47_Picture_54.jpeg)